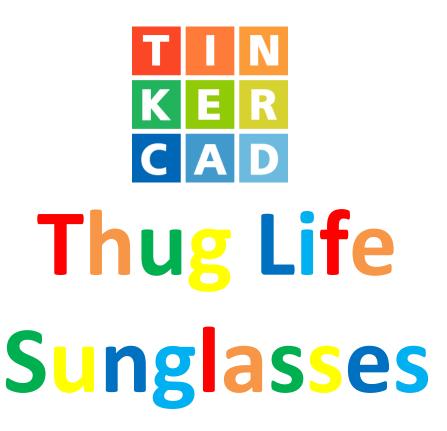

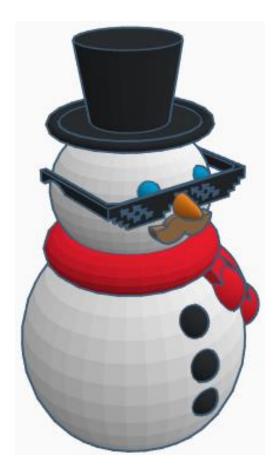

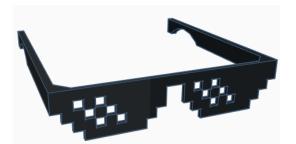

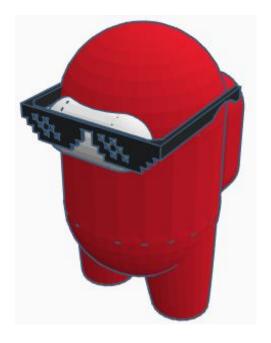

## **Contents:**

| Cover                  | 1 |
|------------------------|---|
| Table of Contents      | 2 |
| Sunglasses Arm         | 3 |
| GlassFrame6            | õ |
| Corner Reinforcement13 | 3 |
| Glass Cutout17         | 7 |
| References2            | 3 |
| Tool Guide2            | 5 |

## **Sunglasses Arm:**

### Arm:

Bring in a Box, located in Basic Shapes on the left 2 shapes down.

From now on this will be called the Arm.

Change the dimensions to 4mm X direction, 140mm Y direction, and 12mm Z direction.

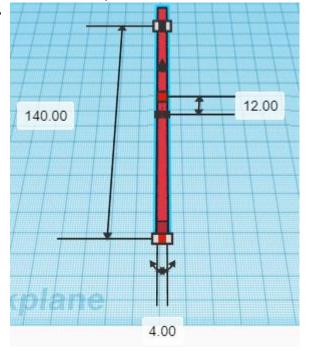

Bring in a Cylinder (Cutout), located in Basic Shapes on the right 1 shape down. From now on this will be called the **Arm Cutout.** 

Change the dimensions to 70mm X direction, 70mm Y direction, and 4mm Z direction.

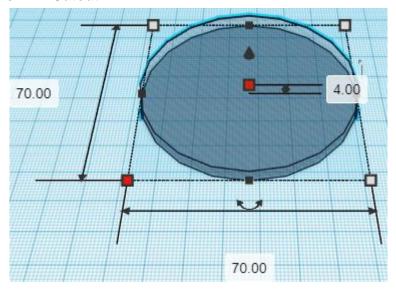

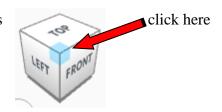

Rotate the Arm Cutout counter-clockwise 90 degrees in XZ plane.

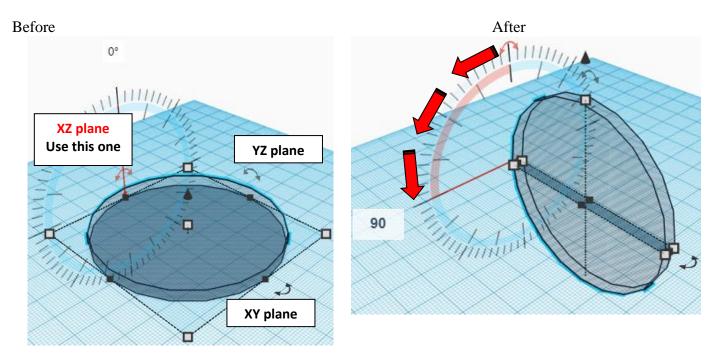

## Align Arm and Arm Cutout

centered in X direction, back of Y direction, and bottom of Z direction.

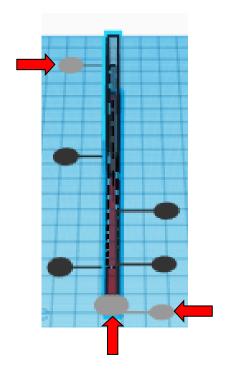

Move Arm (Must be in home view for this to work!) move forward in negative Y direction 5mm

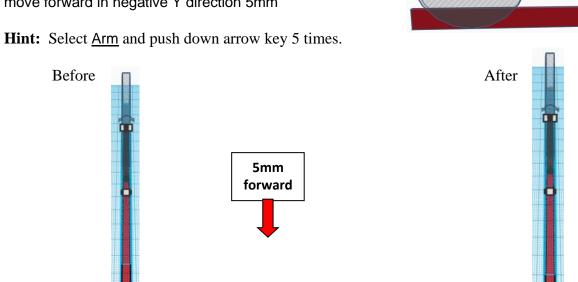

**Side View** before moves

(Must be in home view for this to work!) Move Arm move down in negative Z direction 3mm

**Hint:** Select Arm and hold control and push down arrow key 3 times.

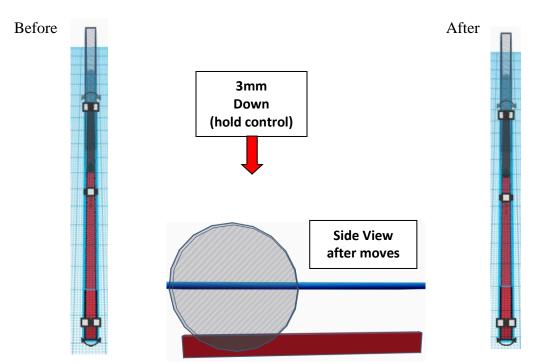

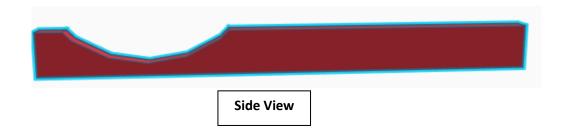

## Set on Workplane:

Select the Arm and type "d" to set the body on the work plane.

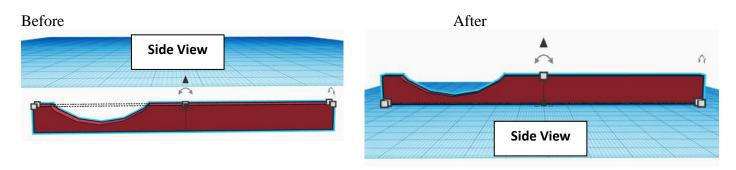

## **Sunglasses Glassframe:**

## Glassframe:

Bring in a Box, located in Basic Shapes on the left 2 shapes down. From now on this will be called the **Glassframe 1.** 

Change the dimensions to 144mm X direction, 2mm Y direction, and

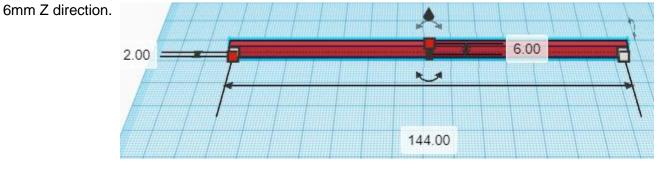

## Align Arm and Glassframe 1

left in X direction, front of Y direction, and bottom of Z direction.

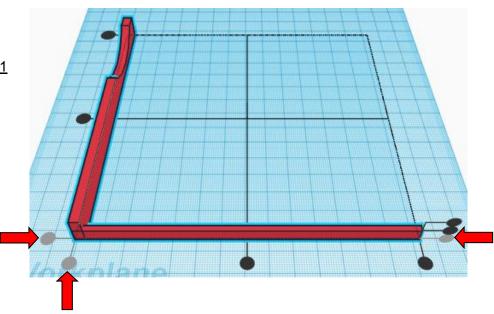

**Group** Arm and Glassframe 1
From now on this will be called the **Frame** 

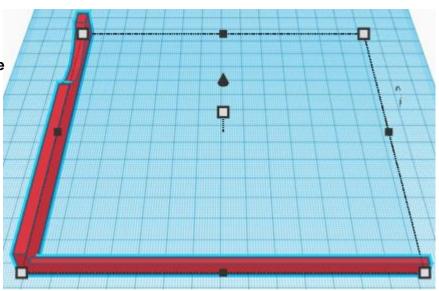

Bring in a Box, located in Basic Shapes on the left 2 shapes down. From now on this will be called the **Glassframe 2.** 

Change the dimensions to 66mm X direction, 2mm Y direction, and 12mm Z direction.

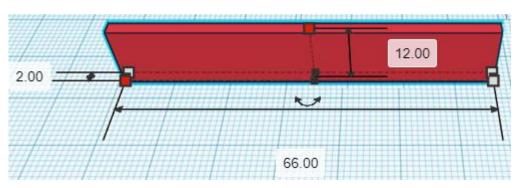

## Align Frame and Glassframe 2

left in X direction, front of Y direction, and bottom of Z direction.

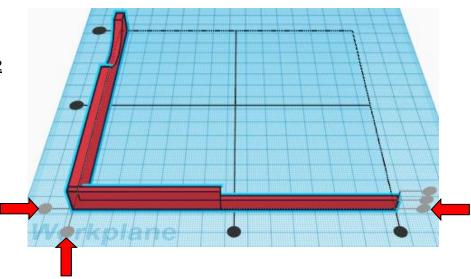

**Group** Frame and Glassframe 2
From now on this will be called the **Frame** 

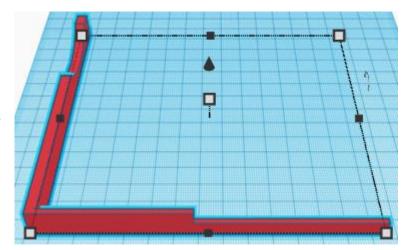

Bring in a Box, located in Basic Shapes on the left 2 shapes down. From now on this will be called the **Glassframe 3.** 

Change the dimensions to 60mm X direction, 2mm Y direction, and 18mm Z direction.

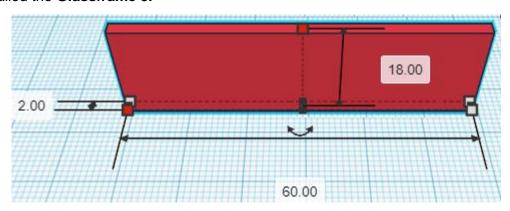

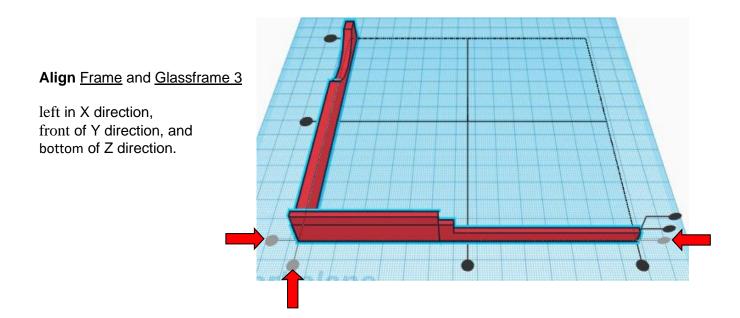

**Hint:** Select <u>Frame</u> and push left arrow key 6 times.

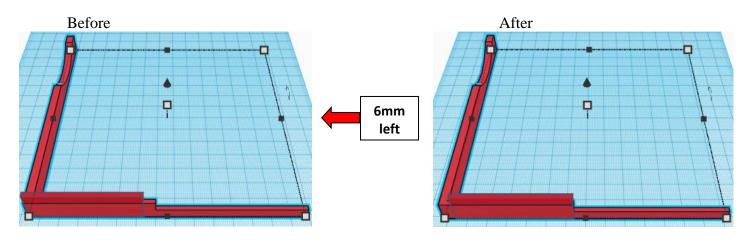

**Group** Frame and Glassframe 3 From now on this will be called the **Frame** 

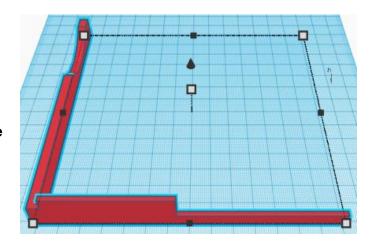

Bring in a Box, located in Basic Shapes on the left 2 shapes down. From now on this will be called the **Glassframe 4.** 

Change the dimensions to 48mm X direction, 2mm Y direction, and 24mm Z direction.

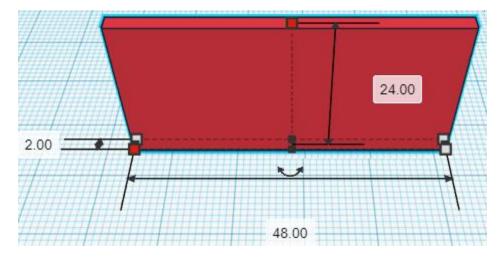

## Align Frame and Glassframe 4

left in X direction, front of Y direction, and bottom of Z direction.

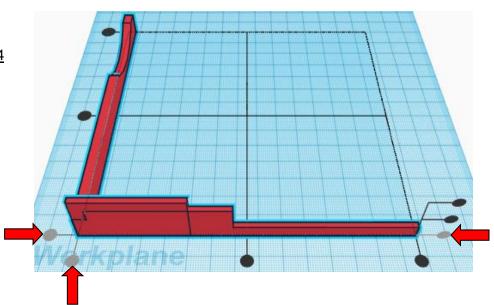

**Move** Frame (Must be in home view for this to work!) move left in negative X direction 12mm

**Hint:** Select <u>Frame</u> and push left arrow key 12 times.

Or

Select Frame and hold shift and push left arrow key 1 times,

Then release shift and push left arrow key 2 times.

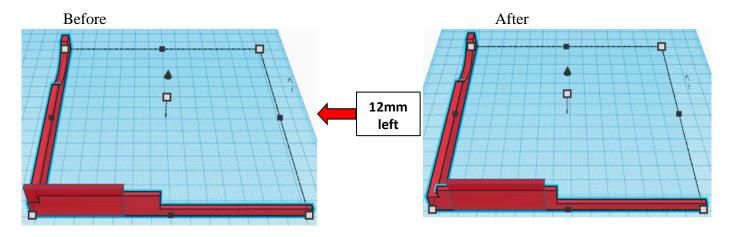

**Group** Frame and Glassframe 4
From now on this will be called the **Frame** 

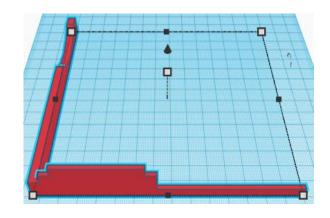

Bring in a Box, located in Basic Shapes on the left 2 shapes down. From now on this will be called the **Glassframe 5.** 

Change the dimensions to 35mm X direction, 2mm Y direction, and 30mm Z direction.

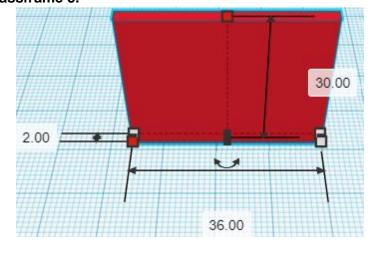

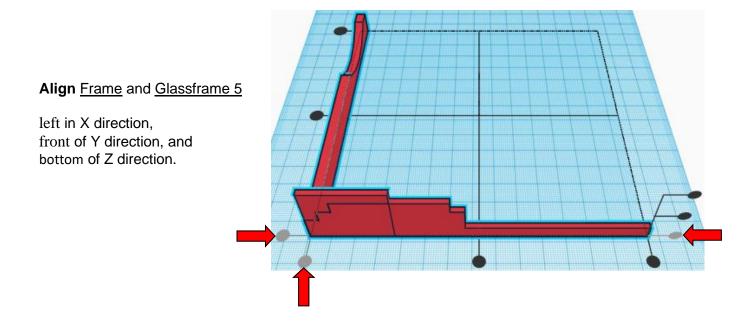

**Hint:** Select <u>Frame</u> and push left arrow key 18 times.

Or

Select Frame and hold shift and push left arrow key 1 times,

Then release shift and push left arrow key 8 times.

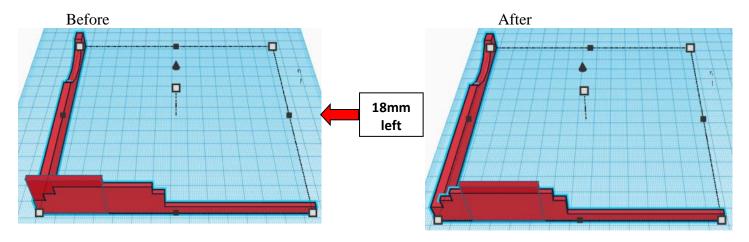

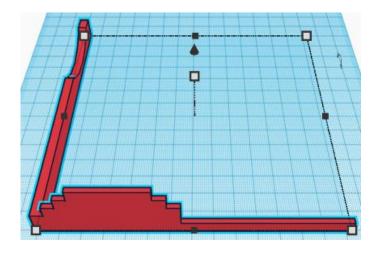

**Group** Frame and Glassframe 5
From now on this will be called the **Frame** 

## **Corner Reinforcement:**

Bring in a Wedge, located in Basic Shapes on the left 6 shapes down. From now on this will be called the **Corner Reinforcement.** 

Change the dimensions to 12mm X direction, 14mm Y direction, and 14mm Z direction.

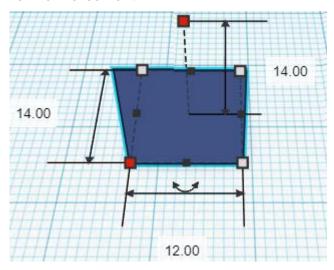

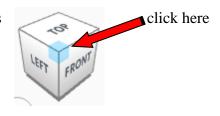

Rotate the Corner Reinforcement clockwise 90 degrees in XY plane.

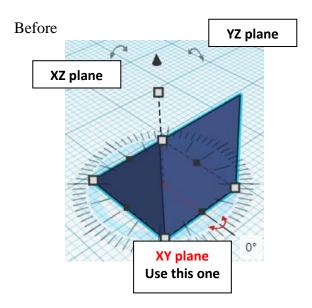

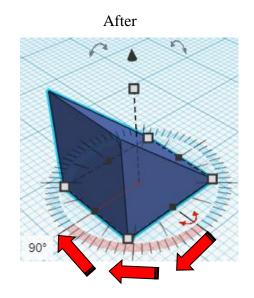

Go to TOP LEFT FRONT view for rotations

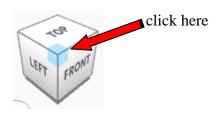

Rotate the Corner Reinforcement counter-clockwise 90 degrees in YZ plane.

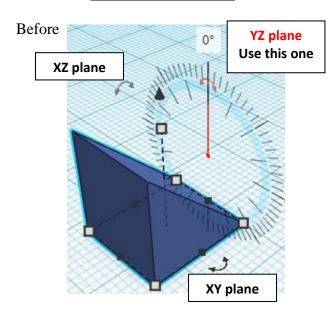

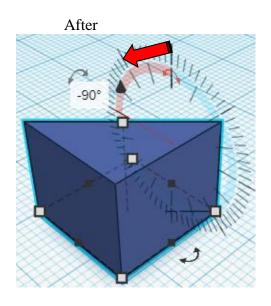

Align Frame and Corner Reinforcement

left in X direction, front of Y direction, and bottom of Z direction.

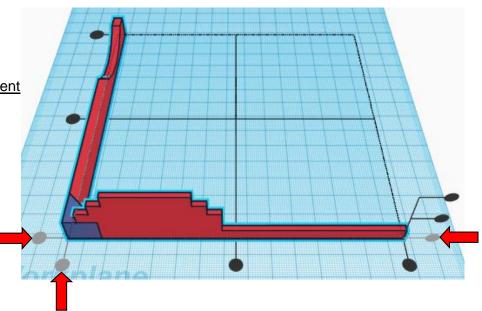

**Group** Frame and Corner Reinforcement From now on this will be called the **Frame** 

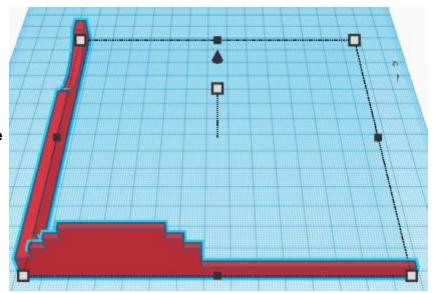

## Duplicate Frame 1 time

## Flip Frame in X direction.

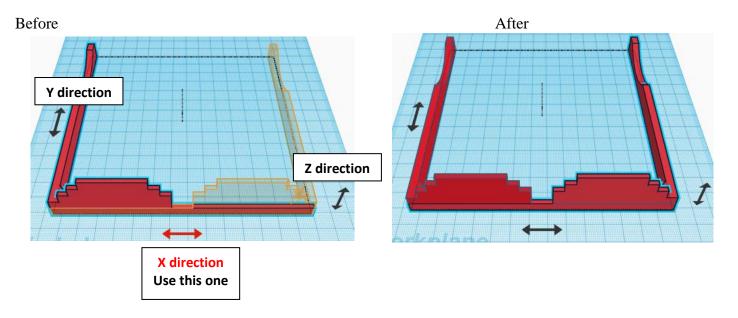

From now on this new flipped part will be called the **Right Frame** while the original part will be called the **Left Frame** 

**Group** Right Frame and Left Frame From now on this will be called the **Frame** 

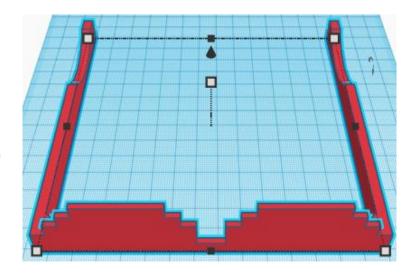

## **Glass Cutout:**

Bring in a Box (Cutout), located in Basic Shapes on the left 1 shape down. From now on this will be called the **Glass Cutout.** 

Change the dimensions to 6mm X direction, 2mm Y direction, and 6mm Z direction.

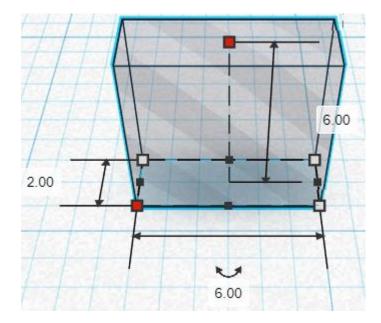

## Duplicate Glass Cutout 1 time

**Move** Glass Cutout (Must be in home view for this to work!) move left in negative X direction 12mm

**Hint:** Select <u>Glass Cutout</u> and push left arrow key 12 times.

Or

Select Glass Cutout and hold shift and push left arrow key 1 times,

Then release shift and push left arrow key 2 times.

Before After

12mm
left

## **Group** both Glass Cutouts

From now on this will be called the Glass Cutouts

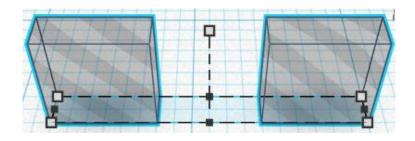

## Duplicate Glass Cutouts 1 time

**Move** Glass Cutouts (Must be in home view for this to work!) move left in negative X direction 6mm

**Hint:** Select <u>Glass Cutouts</u> and push left arrow key 6 times.

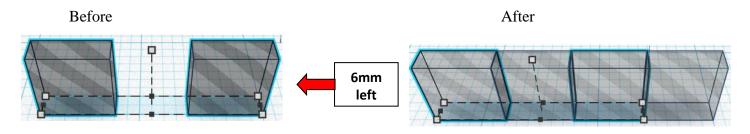

## And then

**Move** Glass Cutouts (Must be in home view for this to work!) move up in positive Z direction 6mm

**Hint:** Select <u>Glass Cutouts</u> and hold control and push up arrow key 6 times.

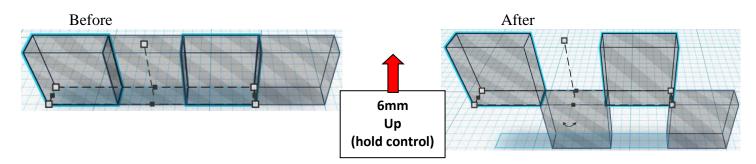

IMMEDIATLY
Duplicate Glass Cutouts 1 time

This will duplicate and repeat the two move actions just completed after the first duplicate.

If you have done any other action before repeating the

duplication, then this trick doesn't work and you will have to manually repeat the two move actions.

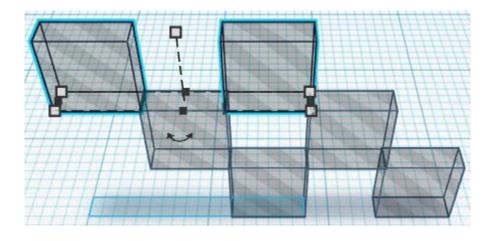

Group all Glass Cutouts

From now on this will be called the Glass Cutouts

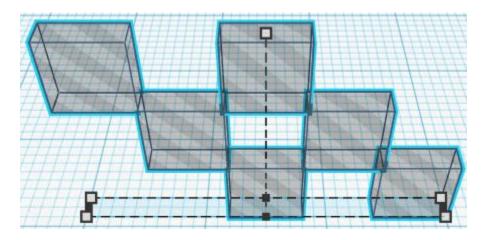

**Duplicate** Glass Cutouts 1 time

**Move** Glass Cutouts (Must be in home view for this to work!) move left in negative X direction 72mm

**Hint:** Select <u>Glass Cutouts</u> and push left arrow key 72 times.

Or

Select Glass Cutout and hold shift and push left arrow key 7 times,

Then release shift and push left arrow key 2 times.

Before After

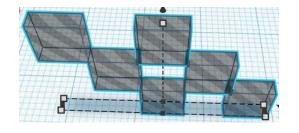

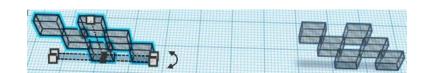

## **Group** both Glass Cutouts

From now on this will be called the Glass Cutouts

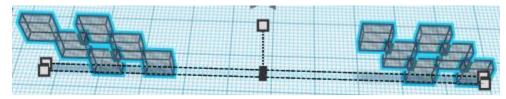

72mm left

## Align Frame and Glass Cutouts

right in X direction, front of Y direction, and bottom of Z direction.

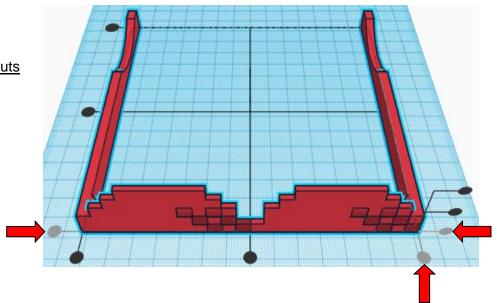

**Move** Frame (Must be in home view for this to work!) move right in positive X direction 12mm

Hint: Select Frame and push right arrow key 12 times.

Or

Select Frame and hold shift and push right arrow key 1 times,

Then release shift and push right arrow key 2 times.

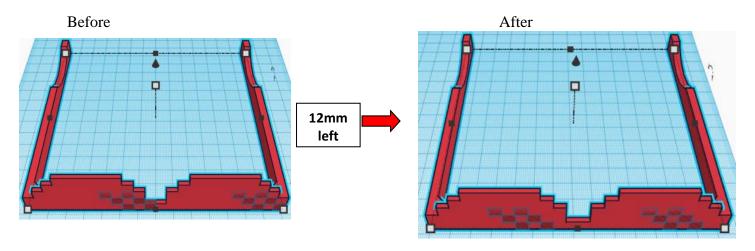

**Move** Frame (Must be in home view for this to work!) move down in negative Z direction 6mm

**Hint:** Select <u>Frame</u> and hold control and push down arrow key 6 times.

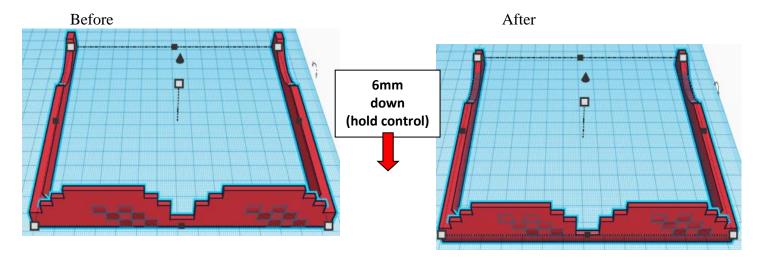

**Group** Frame and Glass Cutouts
From now on this will be called the **Thug Life Sunglasses** 

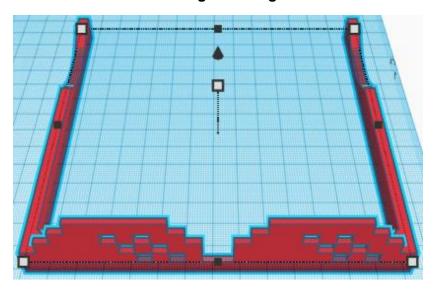

## Set on Workplane:

Select the <u>Thug Life Sunglasses</u> and type "d" to set the body on the work plane.

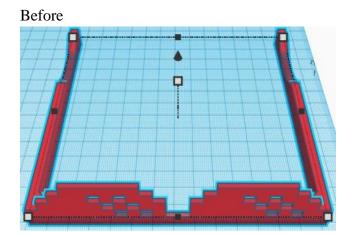

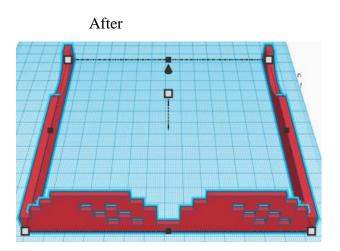

## You're done! Very stylish!

## Enjoy

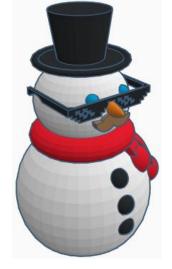

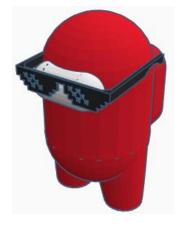

## Reference to Aligning, Flip direction, Move direction, and Rotate direction.

## Always be in the "home view" when doing any of these!!!

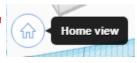

Aligning:

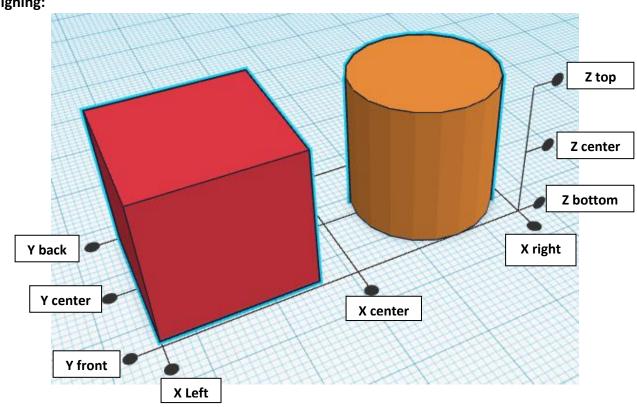

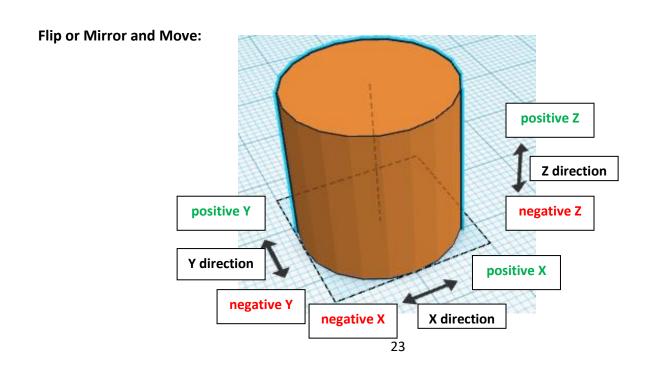

## **Rotate:**

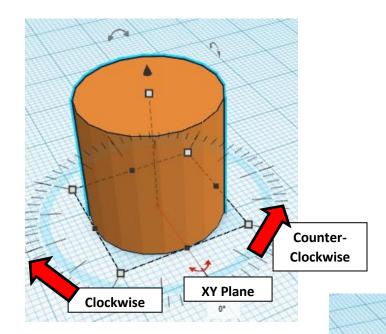

Counter-

Clockwise

YZ Plane

Clockwise

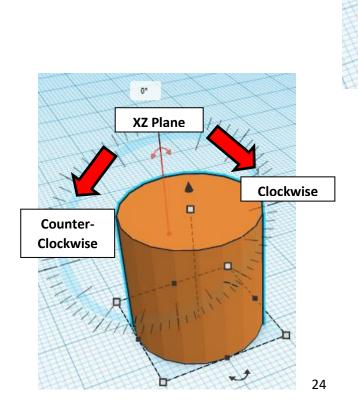

# TinkerCAD MER Tool Guide CAD

## **Most used Keyboard Shortcuts:**

| Transparency toggle                | T | <b>Duplicate</b> object(s) in place. | Ctrl + D           |
|------------------------------------|---|--------------------------------------|--------------------|
| Turn object(s) into <b>Holes</b>   | Н | <b>Delete</b> object(s)              | Del                |
| Turn object(s) into <b>Solids</b>  | S | <b>Undo</b> action(s)                | Ctrl + Z           |
| Align object(s)                    | L | Zoom the view in or out              | Mouse scroll wheel |
| Flip/Mirror objects(s)             | M | Zoom-in                              | •                  |
| <b>Drop</b> object(s) to workplane | D | Zoom-out                             |                    |
|                                    |   | Fit selected object(s) into view     | F                  |

## **Moving Object(s):**

## To move object(s) with mouse:

In XY Plane (left/right and forward/ backward)

Click and hold left mouse button on object.

Move mouse to desired location.

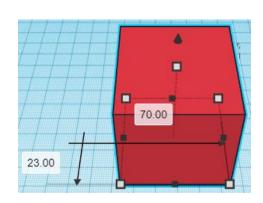

## **Moving Object(s) continued:**

## In Z direction (up/down)

Select object with left mouse button. Notice that several shapes appear on object, (white squares, black squares, black cone, ect...)

Click and hold left mouse button on the <u>black cone</u> at top of object.

Move mouse up or down to desired height.

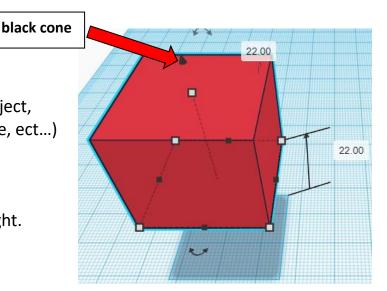

## To move object(s) with keyboard:

## In XY Plane (left/right and forward/ backward)

Select object with left mouse button.

Use arrow keys to move the object in <u>1mm</u> increments.

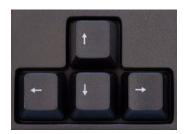

## In XY Plane (fast) (left/right and forward/ backward)

Select object with left mouse button.

Hold shift key and use arrow keys to move the object in <u>10mm</u> increments.

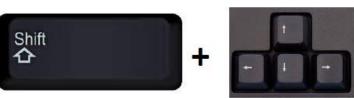

## **Moving Object(s) continued:**

## In Z direction (up/down)

Select object with left mouse button.

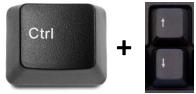

Hold control button and use up and down arrow keys to move the object in <u>1mm</u> increments.

## In Z direction (fast) (up/down)

Select object with left mouse button.

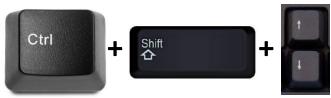

Hold control button and hold shift button and use up and down arrow keys to move the object in 10mm increments.

## Using on screen icons:

## TinkerCAD main screen:

(I know this doesn't look like an icon button, but it is)

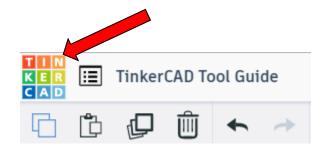

## My designs:

Pulls up menu of your designs.

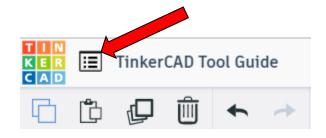

## Design name:

TinkerCAD automatically names your design a random name. Click here to change your design name.

## Copy:

Select shape.
Click copy or use ctrl + c
Paste to copy or go into new design
and paste to copy.

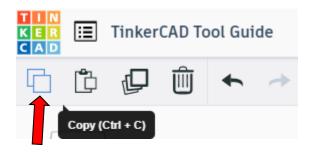

TinkerCAD Tool Guide

Ш

## Paste:

After using copy, click paste or use ctrl + v to paste.

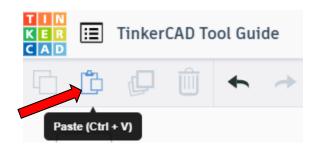

## **Duplicate:**

Similar to copy, but can't copy to other designs.
Select shape.
Click duplicate or use ctrl + d
It will appear as if nothing happened, but if you move the shape you will see then duplicate underneath.

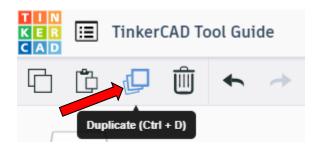

## **Delete:**

Select shape. Click delete or delete key.

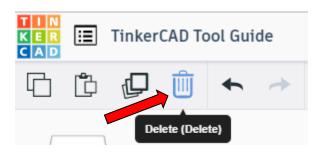

## **Undo:**

Click undo or use ctrl + z This will undo your last command. This can be repeated.

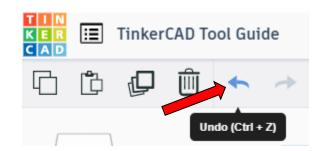

## Redo:

Click redo or use ctrl + y
This will redo your last undo command,
can only be used after using the
undo command.

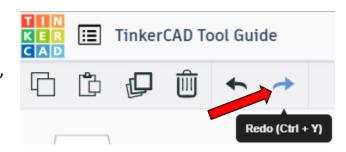

## **Change View:**

## To change view with mouse:

Right click and hold anywhere in work area. While holding right mouse button move mouse. This will change the view of the work area.

## To change view with icons:

Left click on view box.
Where you click determines the view shown.

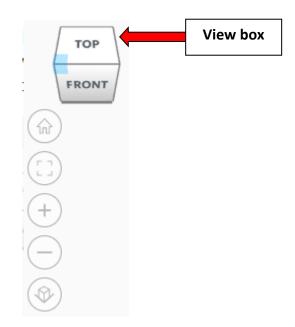

## Change view to home view:

Most TinkerCAD Tutorials only work while in home view.

Click on home view icon to go to the home view.

You can also use the view box between the top and front view to change to the home view.

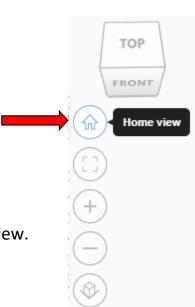

## Fit all in view:

If you lose an object off the screen, you can click on Fit all in view to un-zoom to see all objects.

## Fit one or more object(s) in view:

If you want to only see one or more object(s) in the view then select the object(s) and click Fit all in view or click the "f" key. This will zoom in on the object(s).

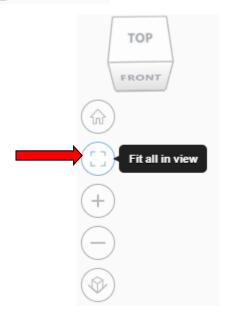

## Zoom in:

Click the Zoom in icon or click the "+" key to zoom in.

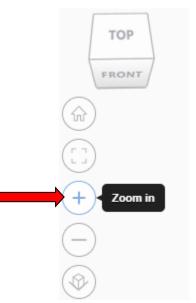

## Zoom out:

Click the Zoom out icon or click the "-" key to zoom out.

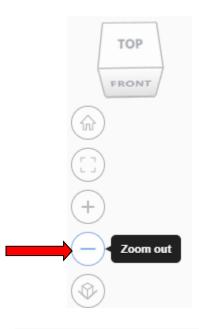

TOP

FRONT

## Switching to orthographic and perspective view:

Click the Switch to orthographic/perspective view To change to your preferred view.

## Switch to Perspective view Switch to Orthographic view

## **Group:**

To combine two or more objects into one object.

Select the objects to combine and click the Group button or click ctrl + G

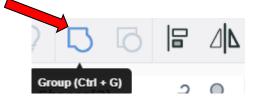

## **Ungroup:**

After group objects, this will ungroup the object back to separate objects.

Select the objects to ungroup and click the ungroup button or click ctrl + shift + G

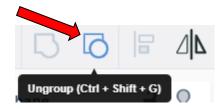

## Align:

To perfectly center objects to each other or To line up objects along their edges then use align.

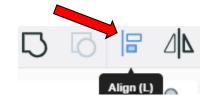

Select the objects to align and click the align button or click "L"

## Flip (Mirror):

This is mainly used for symmetric builds, you create one half, duplicate it, then flip it and move it in place and group it.

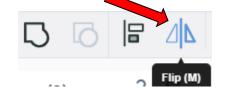

Select the objects to flip and click the flip button or click "M"

## **Full list of Keyboard Shortcuts**

## MOVING OBJECT(S) (Using keyboard)

| Move along X/Y axis      |                       |
|--------------------------|-----------------------|
| Move along Z axis        | Ctrl + ▼ / ♠          |
| ×10 Nudge along X/Y axis | Shift ÷ ◆ / ♦ / ♦ / • |
| ×10 Nudge along Z axis   | Ctrl + Shift + ▼ / ♠  |

## **KEYBOARD + MOUSE SHORTCUTS**

(Press and hold the keys, then click and drag the mouse)

| <b>Duplicate</b> dragged object(s) | Alt + Drag left mouse button |
|------------------------------------|------------------------------|
| Select multiple object(s)          | Shift + Left mouse button    |
| 45° rotation                       | Shift (Hold while rotating)  |
| Scale in one direction             | + Hold side handle           |
| Scale in two directions            | + Hold corner handle         |
| Uniform scale                      | Shift + Hold corner handle   |
| Uniform scale in all directions    | Alt + Shift + Corner handle  |
| Uniform scale in all directions    | Alt + Shift + Top handle     |

### **VIEWING DESIGNS**

(With the help of a mouse or a mouse pad)

| Orbit the view                   | Right mouse button         |
|----------------------------------|----------------------------|
| Orbit the view                   | ctrl + Left mouse button   |
| Pan the view                     | Shift + Right mouse button |
| Pan the view                     | Ctrl + Shift + left button |
| Zoom the view in or out          | Mouse scroll wheel         |
| Zoom-in                          | •                          |
| Zoom-out                         |                            |
| Fit selected object(s) into view | F                          |

### **OBJECT SETTINGS**

| Transparency toggle                    |                  |
|----------------------------------------|------------------|
| Turn object(s) into <b>Holes</b>       | н                |
| Turn object(s) into <b>Solids</b>      | S                |
| <b>Lock</b> or <b>Unlock</b> object(s) | Ctrl + L         |
| <b>Hide</b> object(s)                  | Ctrl + H         |
| Show all hidden object(s)              | Ctrl + Shift + H |

### **TOOLS AND COMMANDS**

| TOOLS AND COMMANDS                   |                                     |
|--------------------------------------|-------------------------------------|
| Copy object(s)                       | Ctrl + C                            |
| Paste object(s)                      | Ctrl + V                            |
| <b>Duplicate</b> object(s) in place. | Ctrl + D                            |
| <b>Delete</b> object(s)              | Del                                 |
| <b>Undo</b> action(s)                | Ctrl + Z                            |
| Redo action(s)                       | Ctrl + Y                            |
| Redo action(s)                       | Ctrl + Shift + Z                    |
| <b>Group</b> object(s)               | Ctrl + G                            |
| <b>Un-group</b> object(s)            | Ctrl + Shift + G                    |
| Align object(s)                      |                                     |
| Flip/Mirror objects(s)               | М                                   |
| Select all object(s)                 | Ctrl + A                            |
| Place a <b>Ruler</b>                 | R ( Shift toggle midpoint/center )  |
| Place a <b>Workplane</b>             | W ( press Shift to flip direction ) |
| <b>Drop</b> object(s) to workplane   | D                                   |
|                                      |                                     |